# **Details analysis on filing of PMT-09**

The CBIC has recently introduced Form PMT-09 for transfer of amount from one head to another head. This enables a registered taxpayer to transfer any amount of tax, interest, penalty, etc. that is available in the electronic cash ledger, to the appropriate tax or cess head under IGST, CGST and SGST in the electronic cash ledger.

Hence, if a taxpayer has wrongly paid CGST instead of SGST, he can now rectify the same using Form PMT-09 by reallocating the amount from the CGST head to the SGST head.

### **Key points to note about Form GST PMT-09:**

- $\vee$  If the wrong tax has already been utilized for making any payment, then this form is not useful. This Form only allows transfer of the amounts that are available in the electronic cash ledger.
	- $\checkmark$  For instance, in case an amount has been misreported in the GSTR-3B, there is no way to rectify the same as the GSTR-3B is non-editable. In such
- case, only and adjustment in the next month's return can be made.
	- $\checkmark$  The amount once utilized and removed from cash ledger cannot be reallocated.
	- ✔ Major head refers to- Integrated tax, Central tax, State/UT tax, and Cess.
	- ✔ Minor head refers to- Tax, Interest, Penalty, Fee and Others.

## **Filing Procedure of PMT-09**

To file the GST PMT-09 on the GST Portal, perform following steps:

- 1. Access the<https://www.gst.gov.in/>URL. The GST Home page is displayed.
- **2.** Click the **Services > Ledgers > Electronic Cash Ledger.**

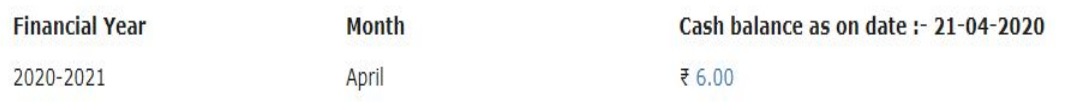

- Electronic Cash Ledger
- File GST PMT-09 For Transfer of Amount
- View Filed GST PMT-09

3. Click on "File GST PMT-09 For Transfer of Amount" , then the following window is displayed with following details:

#### CASH LEDGER BALANCE

 $\pmb{\mathrm{v}}$ 

 $\text{Select}$ 

Select

 $\pmb{\mathrm{v}}$ 

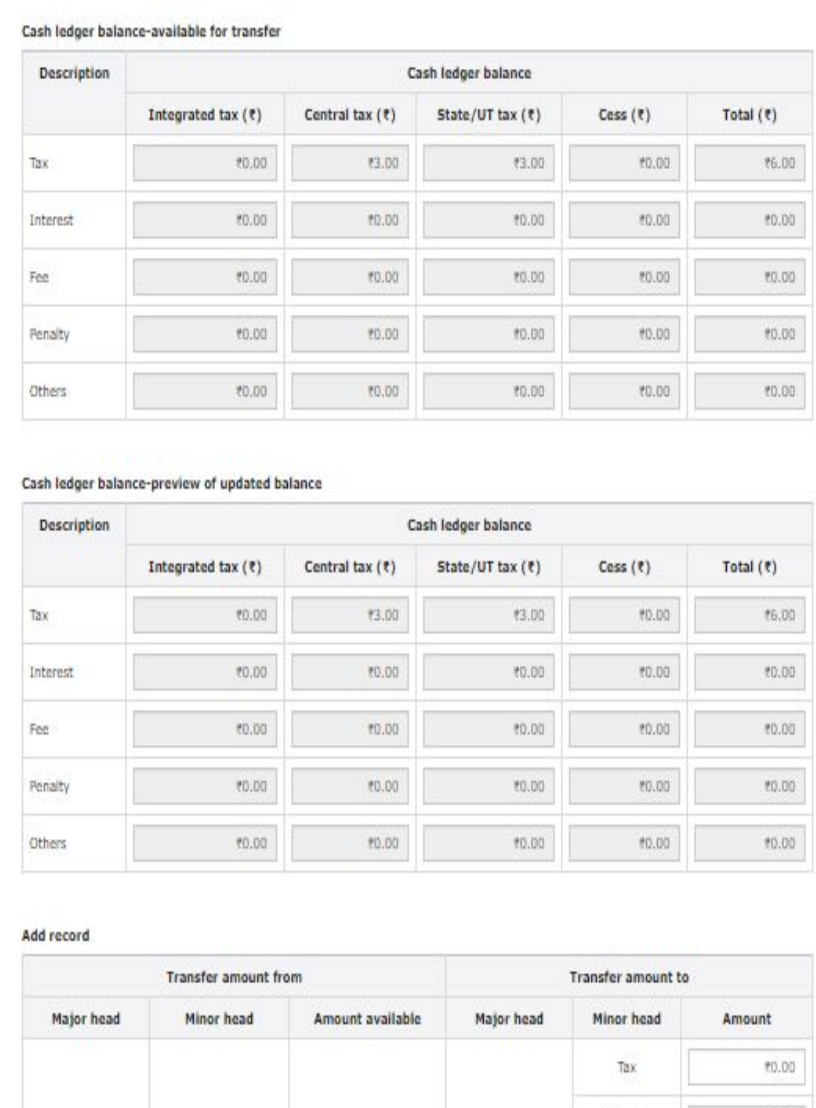

 **Cash ledger balance-available for transfer :** In this table, we will able to view the balance available in an electronic cash ledger.

Select

Interest

Penalty

Fee

 $\pmb{\mathrm{v}}$ 

#0.00

**20.00** 

10.00

- **Cash ledger balance-preview of updated balance :** In this table, we will able to view the updated balance of cash ledger after updating the details as per the requirement (Under Major head / Minor head).
- **Add record :** In these table, we will enter the details in "Transfer amount from" and "Transfer amount to" column as per the requirement.

4. We need to enter the details in "Add record" table to proceed the Form. Let's discuss this with the help of an example.

My electronic cash ledger balance is Rs. 6 ( Rs. 3 under CGST and SGST) under tax head and **I need to transfer the CGST amount in SGST head with same minor head i.e. tax.** Let's see with the help of a screenshot:

i. Please see my **Cash ledger balance-available for transfer ,** where Rs. 6 balance is reflected under tax head.

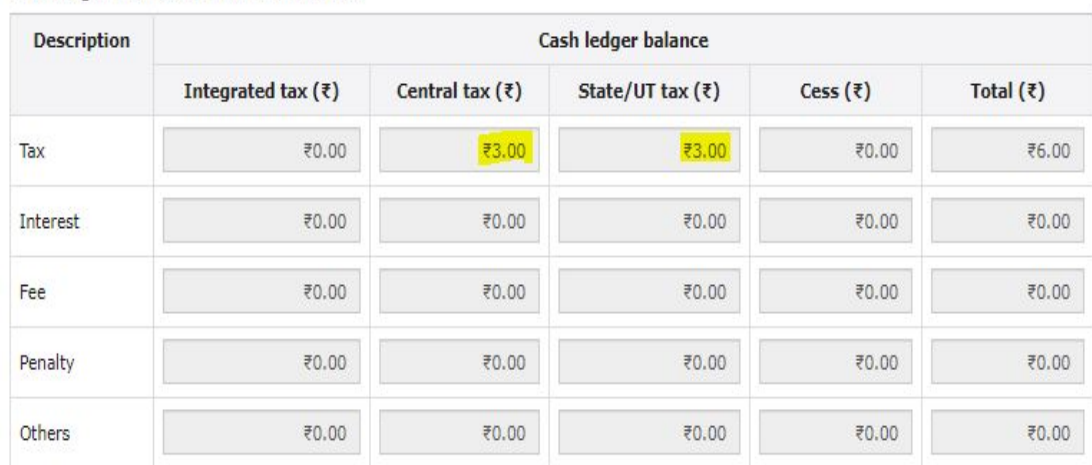

Cash ledger balance-available for transfer

#### ii. We will enter the details in "**Add record" table:**

Add record

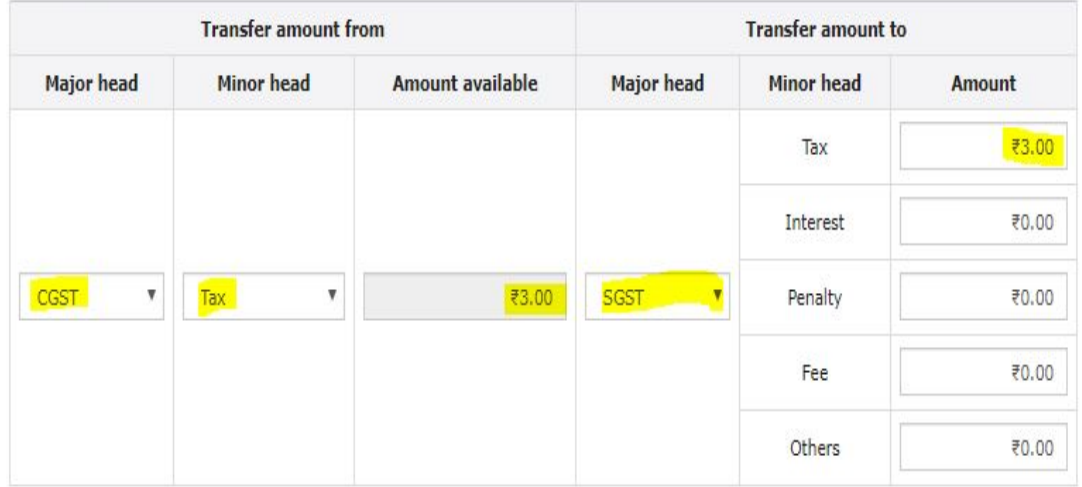

As per the example **I need to transfer the CGST amount in SGST head with same minor head i.e. tax.** The following details I have entered:

**Transfer Amount From:** In this table, we need to enter the details of the head (Major,Minor and Amount available) from which amount needs to be transferred.

**Transfer Amount to:** In this table, we need to enter the details of the head (Major,Minor and Amount) where we need to transfer the amount.

Iii. After entering the details in add record, amount will get updated in **Cash ledger balance-preview of updated balance** after clicking on save tab.

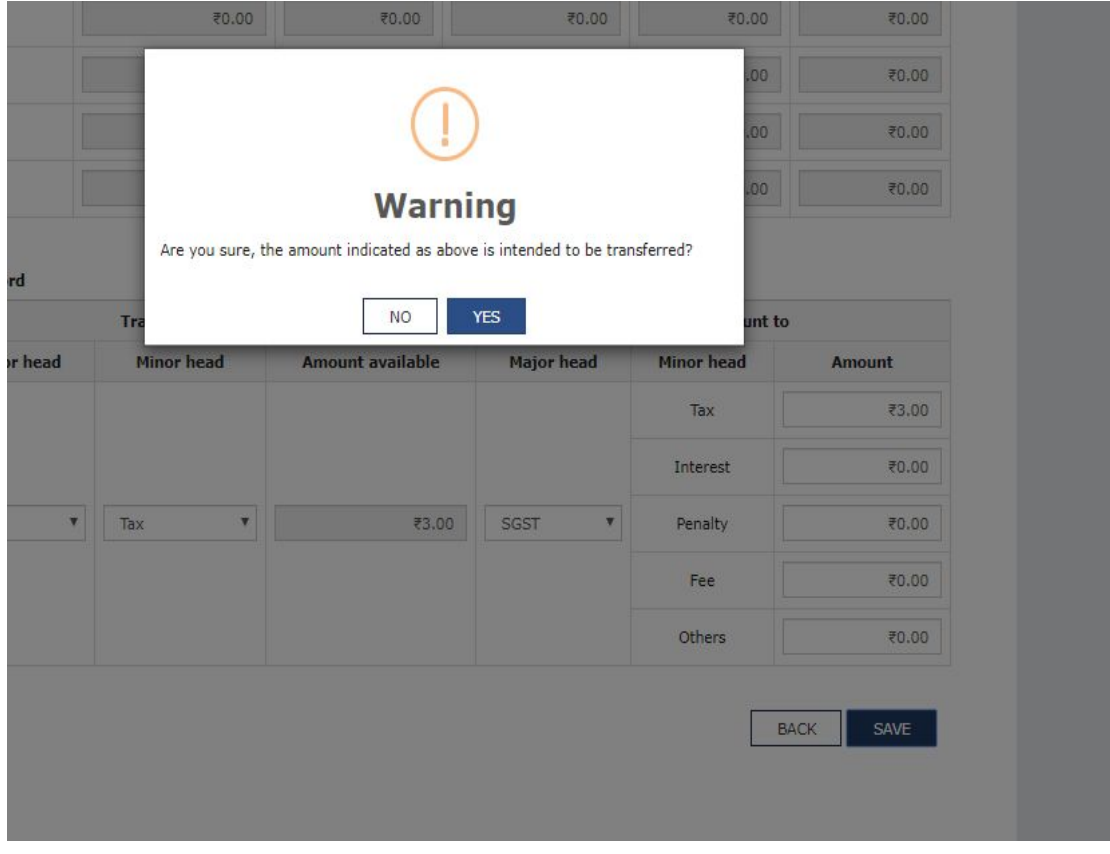

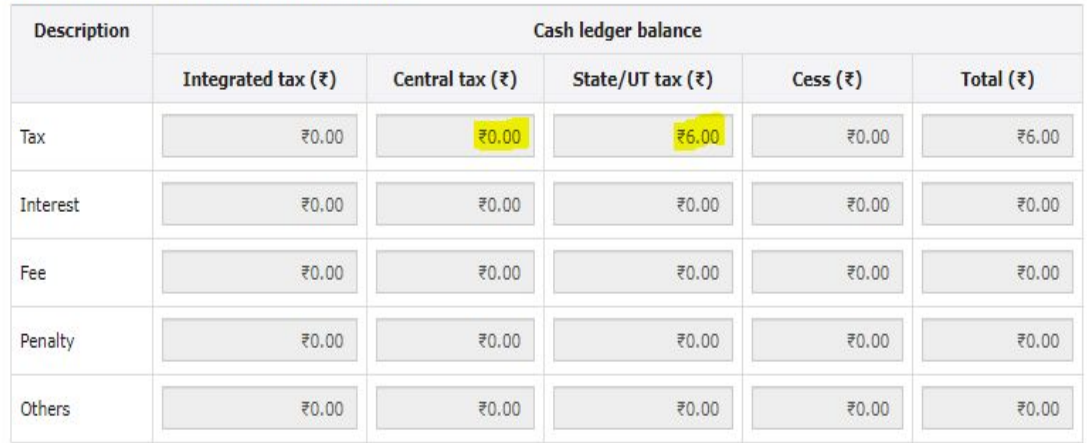

#### Cash ledger balance-preview of updated balance

\* Updated balance of Rs. 6 is reflected in SGST under tax head.

5. When we saved the details, the entered details will get reflected with processed records.

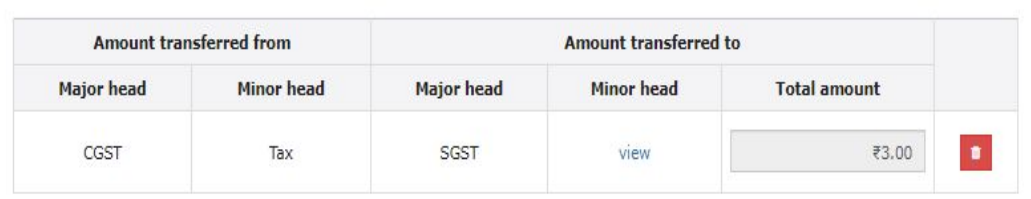

6. Click on **"Proceed to file"**, then following screen is displayed.

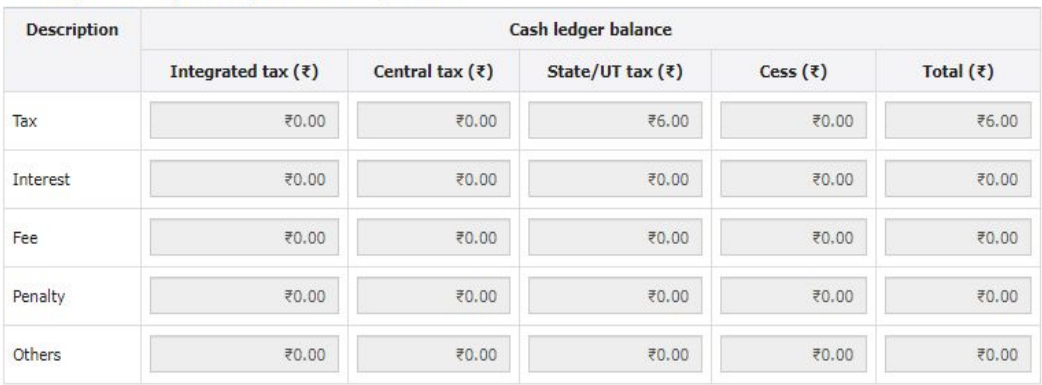

Cash ledger balance-preview updated cash ledger balance

Processed records(validated successfully)

Details of amount to be transferred from one account head

| Amount transferred from |                   | Amount transferred to |                   |                     |
|-------------------------|-------------------|-----------------------|-------------------|---------------------|
| <b>Major head</b>       | <b>Minor</b> head | <b>Major head</b>     | <b>Minor head</b> | <b>Total amount</b> |
| CGST<br>. PASSARI S     | Tax               | SGST<br>annan         | Tax               | ₹3.00               |

#### Verification

I hereby solemnly affirm and declare that the information given herein above is true and correct to the best of my knowledge and belief and nothing has been concealed therefrom.

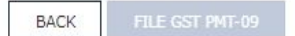

7. Click on declaration box and select the authorised signatory.

### Verification

I hereby solemnly affirm and declare that the information given herein above is true and correct to the best of my knowledge and belief and nothing has been concealed therefrom.

FILE GST PMT-09

**BACK** 

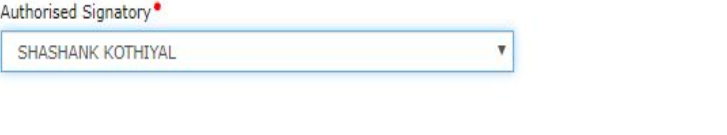

## 8. Click on "File GST PMT-09" and enter the OTP.

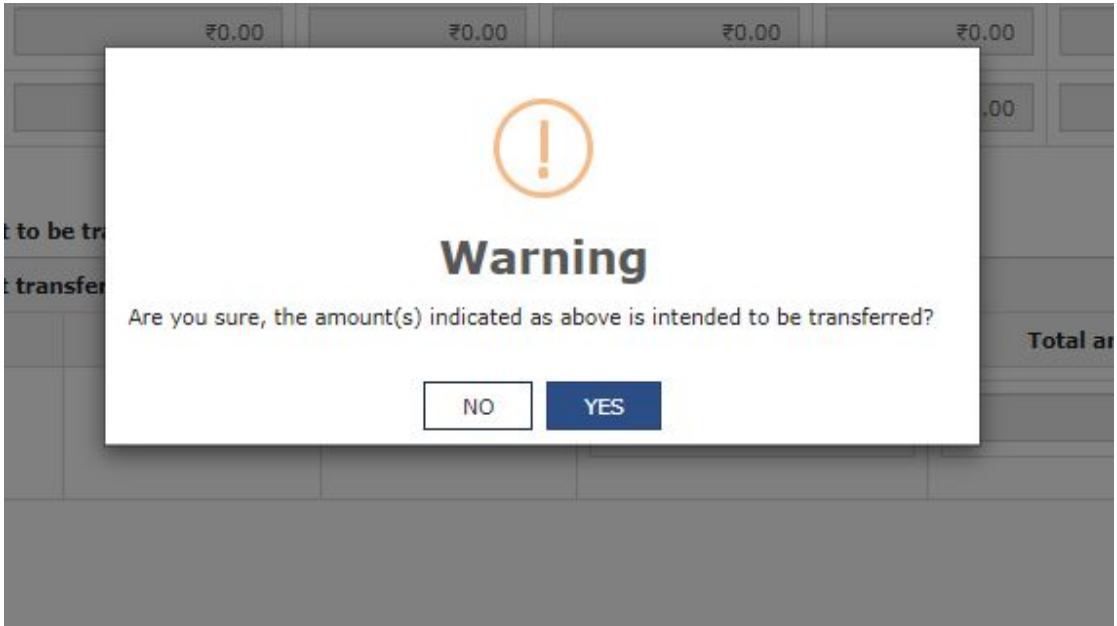

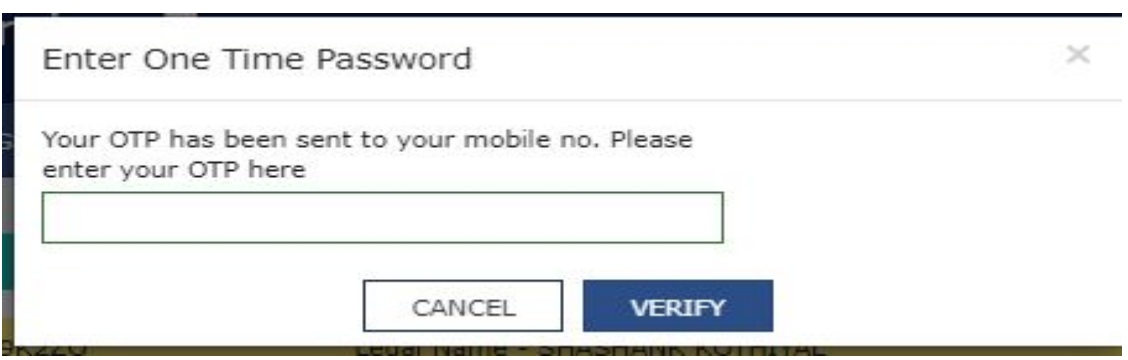

9. The success message is displayed and ARN will sent to your e-mail address and mobile phone number.

10. After successfully filing of PMT-09 , amount will get updated to cash ledger.

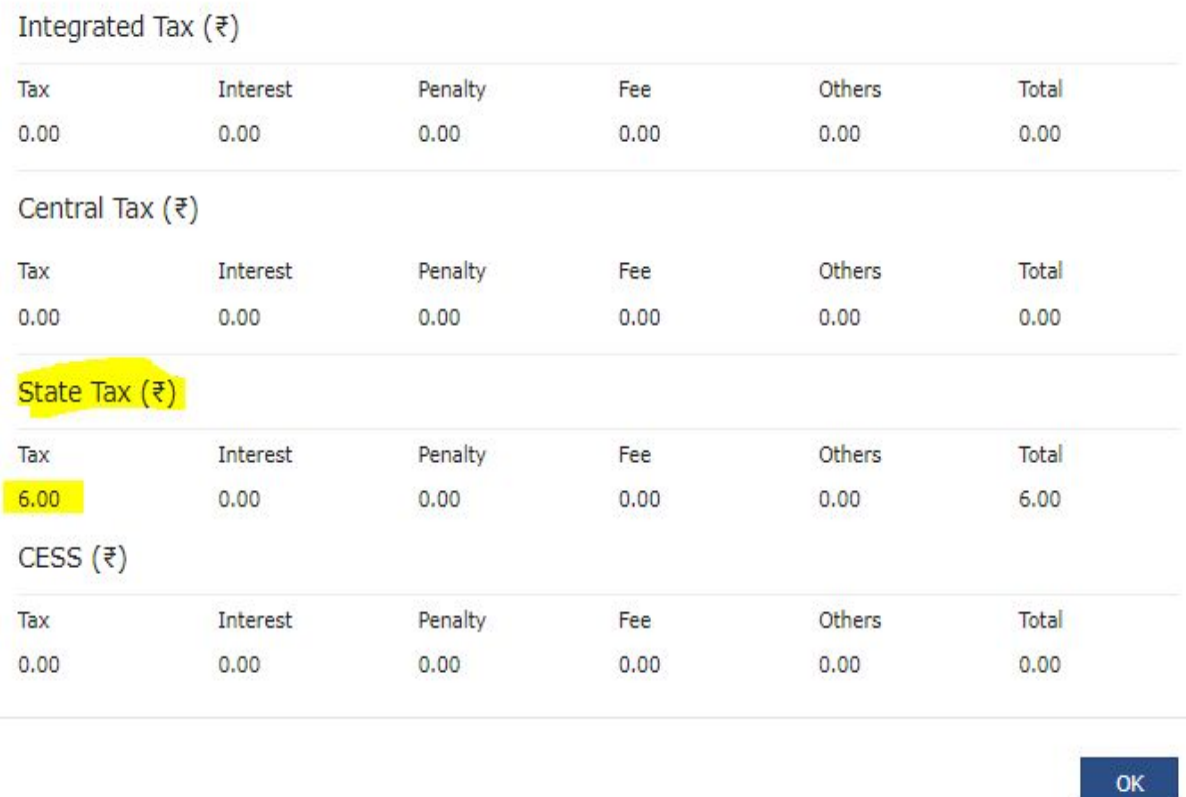

11. A taxpayer can also view the filed PMT-09 with the same path (**Services > Ledgers > Electronic Cash Ledger).**

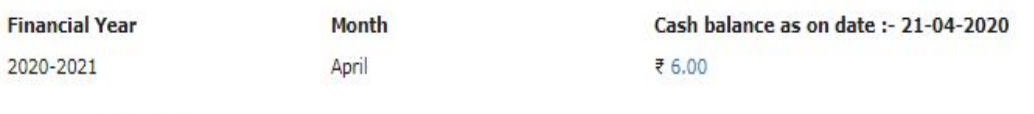

· Electronic Cash Ledger

. File GST PMT-09 For Transfer of Amount

• View Filed GST PMT-09

I hope this article will help you to file the PMT-09. Please share your valuable views about the article.